## **Client Tax File Population**

Once the GruntWorx Pointsheet is downloaded from the Dashboard, ProSystem FX and UltraTax CS users should follow the steps below to Populate the data into the client tax file.

 $\_$  , and the contract of the contract of  $\mathcal{L}_\mathcal{A}$  , and the contract of  $\mathcal{L}_\mathcal{A}$  , and the contract of  $\mathcal{L}_\mathcal{A}$ 

#### **1. Enable Macros**

Population by Pointsheet utilizes the Excel™ macro feature. In some cases, the user's Security settings will require the enabling of macros, as indicated by the "Security Warning" at the top of the Pointsheet.

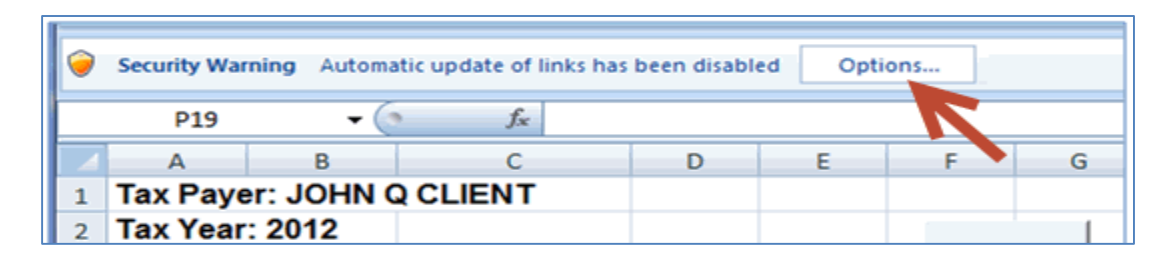

- Click "Options" on the Security Alert
- On the "Security Alert Macro" pop-up, select "Enable this Content" and "OK"

### **2. Review the Pointsheet with the Bookmarked PDF**

● Review the Diagnostics sheet (first worksheet) for comments related to the job. Click on hyperlinks to go to the page in the Bookmarked PDF.

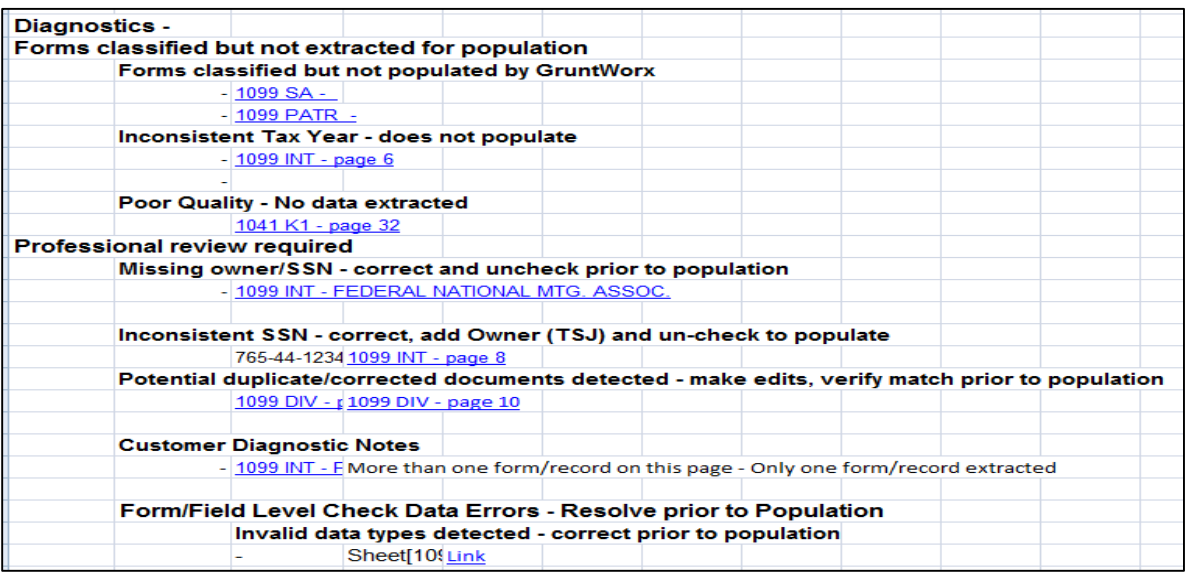

 $\_$  , and the set of the set of the set of the set of the set of the set of the set of the set of the set of the set of the set of the set of the set of the set of the set of the set of the set of the set of the set of th

**GruntWorx Populate** 

## NEED HELP?

Call us: 877-830-6059 X2 for Sales X3 for Support

# *GruntWorx* Paperless Tax Office Automation

### **Population** (continued)

- Click on each form tab to review/edit the extracted data. As the user becomes more familiar with the output, he/she may opt to skip this step.
- Click the blue hyperlinks to see the page in the opened Bookmarked PDF

 $\_$  , and the contract of the contract of  $\mathcal{L}_\mathcal{A}$  , and the contract of  $\mathcal{L}_\mathcal{A}$  , and the contract of  $\mathcal{L}_\mathcal{A}$ 

● Use "X" to set "Do not Populate" for worksheets, records and individual trades not required for population

**Note:** Edit, add, delete or ignore records, but a new field cannot be added for population.

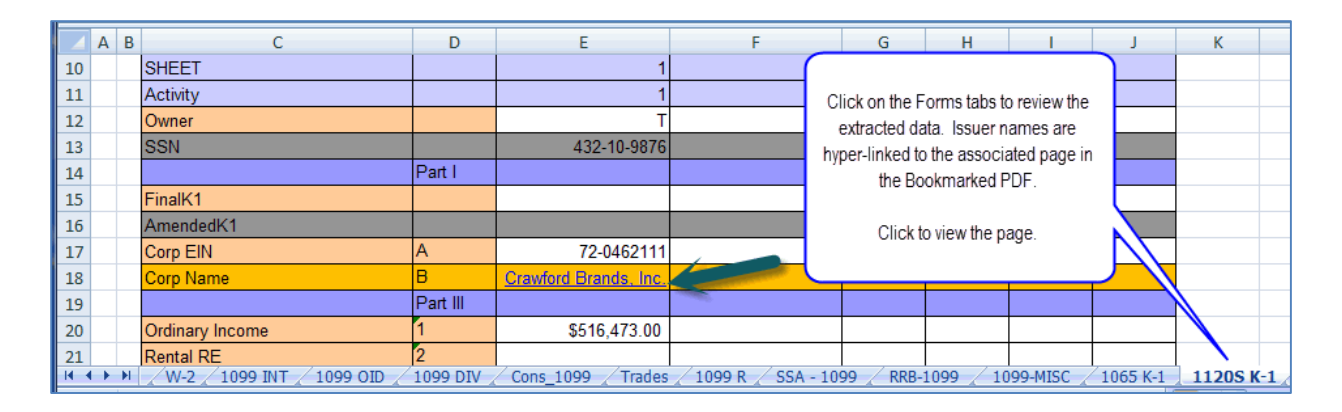

### **3. Populate the Client Tax File**

When edits are complete, from the Diagnostics tab

- Click on "Check Data" button to verify field formatting is OK Errors, if any, noted at the bottom of the Diagnostics sheet, should be fixed
- Click on the "Populate" button to populate the tax data into the client file

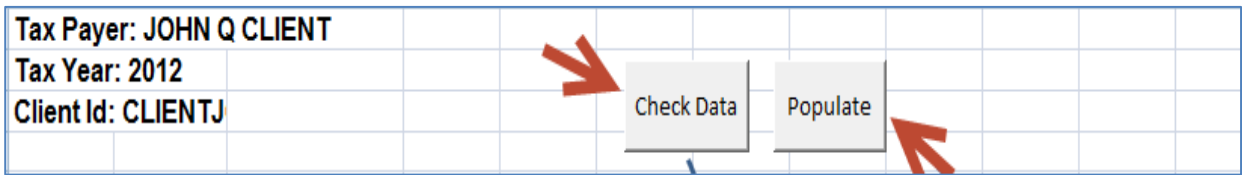

 $\_$  , and the set of the set of the set of the set of the set of the set of the set of the set of the set of the set of the set of the set of the set of the set of the set of the set of the set of the set of the set of th

**GruntWorx Populate** 

### NEED HELP?

Call us: 877-830-6059 X2 for Sales X3 for Support